## micros

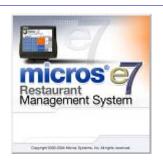

## MICROS e7 Version 2.7 – Patch 1 ReadMe First

## **General Information**

# **About This Document**

This ReadMe First is a comprehensive guide to the new features, enhancements and revisions added since the Version 2.7 release of the MICROS e7 product.

Product information is divided into the following sections:

- Patch Installation Instructions
- What's New
- What's Enhanced
- What's Revised

### **Declarations**

#### **Warranties**

Although the best efforts are made to ensure that the information in this manual is complete and correct, MICROS Systems, Inc. makes no warranty of any kind with regard to this material, including but not limited to the implied warranties of marketability and fitness for a particular purpose. Information in this manual is subject to change without notice. No part of this manual may be reproduced or transmitted in any form or by any means, electronic or mechanical, including photocopying, recording, or information recording and retrieval systems, for any purpose other than for personal use, without the express written permission of MICROS Systems, Inc.

MICROS Systems, Inc. shall not be liable for errors contained herein or for incidental or consequential damages in connection with the furnishing, performance, or use of this manual.

#### **Trademarks**

Framemaker is a registered trademark of Adobe Corporation.

Microsoft and Windows are registered trademarks of Microsoft Corporation in the United States and/or other countries.

All other trademarks are the property of their respective owners.

### **Important Notes**

This section provides detailed information about important issues regarding the MICROS e7 product.

### **MICROS e7 ETA Dial-Up Functionality**

With the Version 2.6 patch 1 release, Micros e7 began supporting the e7 Transfer Agent (ETA) with a dial-up connection. The ETA can be run on a PC or a workstation, and is for use with myMicros.net.

If using ETA with a dial-up connection, to ensure that data is properly gathered and sent to the portal, MICROS highly recommends the use of a single, dedicated phone line.

In instances where other devices share the communications link (e.g., a phone line also used for fax transmission, or for credit cards), the site may experience the following:

- Inaccurate myMicros.net reporting
- Interruption of data transmission to myMicros.net
- Corruption of data
- Delayed reporting due to decreased speed

### **Patch Installation Instructions**

### Introduction

The MICROS e7 V2.7 Patch 1 is available for download from the *Member Services | Product Support | MICROS Products* area on the MICROS Web Site.

Please note that in order to successfully install and use the MICROS e7 product, the user must upgrade both the PC and workstations to the 2.0 Version of the Microsoft .NET Framework or the .NET Compact Framework respectively. If you are not at the correct version you will receive an error message. For more information see the MICROS e7 Version 2.7 ReadMe First, MD0007-023.

The patch installation instructions are divided into the following sections:

- Workstation Installation use if you are installing only to workstations. These instructions pertain to the Workstation 4 the Workstation 4 LX, and the Workstation 5.
- **PC Installation** use if you are installing to a PC.

Note

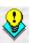

To determine if a patch has been applied, launch the About box from the MICROS e7 application. The "Patch" text will appear after the version string for patched components.

Before you begin, make sure that all checks are closed on the system. If the user attempts to run MICROS e7 Version 2.7 Patch 1 when there are open checks on the system, then they will receive the following message:

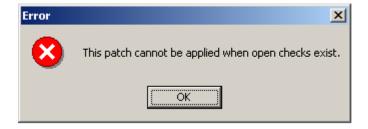

# System Requirements

MICROS e7 can be run on any one of the following Operating Systems:

- Windows CE
- Windows 2000
- Windows XP Professional 32 bit
- Windows 2003 Server 32 bit
- Windows Vista Business Edition 32 bit

## Workstation Installation

Use these instructions to extract and install the MICROS e7 patch files on both a Workstation 4 (WS4), a Workstation 4 LX (WS4LX), or a Workstation 5 (WS5). A PC or laptop is required to save the installation files onto the appropriate transfer media, such as a USB thumb drive.

- 1. Copy the **e7\_2\_7\_Patch\_1a.exe** file from the MICROS Web Site to a USB thumb drive or other appropriate transfer media.
- 2. Double-click on **e7\_2\_7\_Patch\_1a.exe** to extract the MICROS e7 patch files.
- 3. Exit the MICROS e7 application on **all** workstations.
- 4. Attach the USB thumb drive to the USB slot on the back of the Workstation.
- 5. Open Windows Explorer on the Workstation.
- 6. Locate the MICROS e7 patch software directory on the USB thumb drive. The USB thumb drive should appear in Explorer as the \Hard Disk or as the \USBDISKn directory.
- 7. Double-click on **e7PatchInstaller.exe** to install the patch. A message box displays when the patch installation is completed.
- 8. Start the MICROS e7 application on the Workstation.

9. Repeat steps 4-9 for the remaining workstations.

#### Note

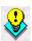

The patch must be applied to **all** workstations before attempting to run MICROS e7. A workstation that has had the patch applied will not be able to run with a non-patched workstation. Likewise, a non-patched workstation will not be able to run with a patched workstation.

#### **PC Installation**

Use these instructions to extract and install the MICROS e7 patch files to a PC.

- 1. Copy the **e7\_2\_7\_Patch\_1a.exe** file from the MICROS Web Site to a temporary directory on the PC.
- 2. Double-click on **e7\_2\_7\_Patch\_1a.exe** to extract the MICROS e7 patch files.
- 3. Exit the MICROS e7 application on the PC.
- 4. Double-click on **e7PatchInstaller.exe** to install the patch. A message box displays when the patch installation is completed.
- 5. Start the MICROS e7 application on the PC.

Note

MICROS e7 workstations that are configured to be CAL clients will be upgraded automatically within a few minutes.

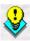

### **Firewall Settings**

Applications that need to communicate across the network can be added to the Windows Firewall Exceptions List. If an application is listed on the Exceptions List, then Windows overrides the application's security settings and automatically applies the necessary listening ports.

If the user is prompted with the questions, "Do you want to keep blocking this program?," the user may select the **Unblock** option for the following programs:

- MICROS CAL Service
- MICROS SSF UI Launcher (enable if Gift Cards are used)
- Network Diagnostics for Windows XP
- POSMain

Alternatively, the user may follow these steps to add an application to the Exceptions List. Keep in mind that steps may vary slightly depending on the Operating System used.

- 1. From the *PC*, select Start | Settings | Control Panel | select either the Security Center or Windows Firewall.
- 2. Ensure that the Windows Firewall is **Enabled.**
- 3. Click on the **Windows Firewall** icon. This will cause a Windows Firewall screen to appear.
- 4. Go to the *Exceptions* tab and add the following programs and services:
  - MICROS CAL Service
  - MICROS SSF UI Launcher (enable if Gift Cards are used)
  - Network Diagnostics for Windows XP
  - POSMain

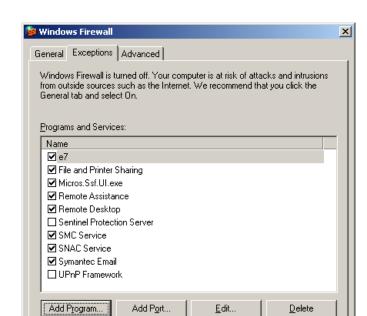

Display a notification when Windows Firewall blocks a program

What are the risks of allowing exceptions?

Remote Assistance

To add a program to this list, select the [Add Program] button. This will cause the Add a Program dialog box to display. From here the user can add a program by either:

Cancel

- Select the appropriate program from the list displayed in the Add a Program dialog box and click [Ok], OR
- Select [**Browse**] and navigate to the file location for the desired program and Click [**Open**].
- 5. The newly added program should now appear in the Exceptions List on the *Exceptions* tab.

## **MICROS e7 Version 2.7 Patch 1**

### What's New

A new feature is defined as one that provides capabilities that were not available in previous versions of the application.

## **New Features Summarized**

The table below summarizes the new features included in this version.

| Module     | Feature                                   | CR ID | Page |
|------------|-------------------------------------------|-------|------|
| CA/EDC     | MICROS e7 PABP Changes                    | N/A   | 10   |
| Interfaces | SVC Server Version 4.1.0.261<br>Supported | N/A   | 13   |
| Setup      | WS4 LX and WS5 Platform<br>Updated        | N/A   | 14   |

## New Features Detailed

#### CA/EDC

### MICROS e7 PABP Changes

CR ID #: N/A

The MICROS e7 Point-of-Sale has been updated to satisfy Visa's Payment Application Best Practices (PABP) Version 1.4 requirements. MICROS e7 uses a Triple-DES 128-bit encryption scheme to encrypt credit card data with an encryption key. PABP requires that the passphrase used to generate the encryption key be changed once per calendar year.

## Warning!

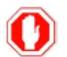

This following procedure SHOULD ONLY be performed when the site is closed for business and all credit card batches have been settled. MICROS recommends performing this operation at least two hours before the site opens for the day.

Additionally, the following situations will cause the encryption key process to fail:

• If there are any open checks on the system.

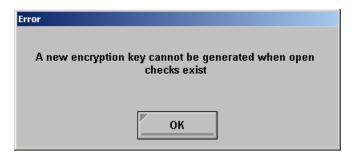

•If a node is offline.

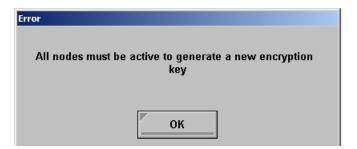

MICROS e7 has been changed to allow the user to modify the passphrase used to generate the encryption key. The MICROS e7 encryption key is generated at runtime in memory each time that the application needs to encrypt/decrypt sensitive data. The encryption key is resident only in memory, and the passphrase is not known to the user. The user is required to change the passphrase at least once per year in order to maintain PCI compliancy.

Follow these steps to change the passphrase.

- 1. Go to the MICROS e7 Configurator | Restaurant | Credit Cards tab.
- 2. Select the [Generate New Key] button. This button will generate a new passphrase.
- 3. This operation will fail if there are open checks on the system, or if there are offline workstations. Do not continue until both of these issues are resolved. If the system satisfies these requirements, then the following verification prompt will appear:

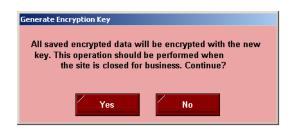

Select [Yes] to continue, or select [No] to stop.

4. The following verification prompt will appear:

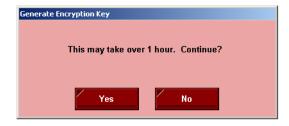

Select [Yes] to continue, or select [No] to stop.

5. The following final verification prompt will appear:

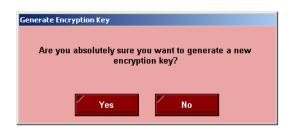

Select [Yes] to continue, or select [No] to stop.

The prompting is intended to ensure that the key is not changed accidentally.

For more information on PABP, see the MICROS e7 Patch 1 Payment Application Best Practices Implementation Guide, MD0007-032.

### **Upgrade Prompting**

Following a MICROS e7 upgrade to Version 2.7 Patch 1, each node will display a prompt that a new key must be generated. The key will only need to be generated on one node (any node) and the key will be changed everywhere.

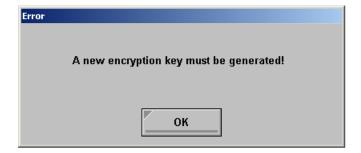

After selecting **[Ok]**, the user is prompted to navigate to the *MICROS e7 Configurator | Restaurant | Credit Cards* tab to change the key:

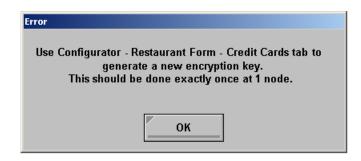

If the key is generated from the PC, then an hourglass will display until the process is complete.

If the key is generated from a workstation, then an hourglass will display along with the following dialog box:

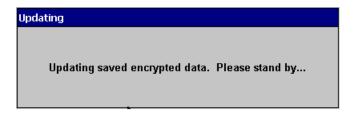

Once this process is complete, the dialog box will disappear and the hourglass will return to the normal mouse cursor.

#### **Interfaces**

SVC Server Version 4.1.0.261 Supported CR ID #: N/A

With this release, MICROS e7 supports SVC Server Version 4.1.0.261.

## Setup

### WS4 LX and WS5 Platform Updated

CR ID #: N/A

The WS4LX and WS5 Platforms and BIOS were updated. The new images provide support for additional printers, and PDF Viewer support.

Additionally, these new images resolve an issue where Asian characters would not display correctly. To install this version, the user must upgrade their devices to the following versions:

On a WS4LX:

- Upgrade to RC2.9
- WS4LX\_Bios\_1\_0\_0\_3\_c

On a WS5:

- Upgrade to RC1.3
- WS5\_Bios\_1\_0\_2\_4

Once the workstation has been upgraded, the user may add a supported printer using the JETCET PRINT Utility (see below) on the *Start | Settings | Control Panel* form. See the *Supported Printers* section on page 21 for more information.

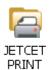

Note

The **JETCET PRINT Utility** will not print e7 system reports. This utility was only designed to print **mymicros.net** pdf reports when there is no PC in the environment.

The PDF Viewer can be accessed by selecting the following icon located on the Windows Desktop:

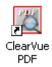

Follow the steps below to upgrade your device.

#### **Workstation 4 LX**

Use these instructions to install the Platform Image on a Workstation 4 LX. These steps may also be used to install another CE language platform, such as Chinese, Japanese, or Korean.

The MICROS e7 software will not be installed as part of these instructions. A PC or laptop is required to extract the zip (.exe) file and copy the extracted files to the appropriate transfer media, such as a USB thumb drive.

- Navigate to the MICROS Member Services Web Site and copy the WS4LX\_platform\_RC\_2.9\_and\_BIOS.exe file to a temporary directory on the PC.
- 2. Double-click on **WS4LX\_platform\_RC\_2.9\_and\_BIOS.exe** to extract the contents of this file.
- 3. Enter a directory location where the MICROS e7 files will be extracted (i.e., *C*:\wsImage).
- 4. Click on **Unzip**.
- 5. Click on **Close**.
- 6. Copy the directories from Step 3 (i.e., *C:\wsImage*) to a USB thumb drive.

7. Attach the USB thumb drive to the USB slot on the back of the Workstation 4 LX. The user must insert the USB thumb drive into the first USB port on the back of the workstation. Insert the thumb drive to the USB port indicated below:

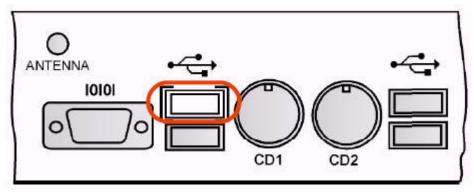

- 8. Open Windows Explorer on the Workstation.
- 9. Locate the MICROS e7 software directory (i.e., *C:\wsImage*) on the USB thumb drive. The USB thumb drive should appear in Explorer as \*Hard Disk* or as \*USBDISKn*. The following three sub-directories should be available:
  - ..\Standalone BIOS Update (WS4LX\_Bios\_1\_0\_0\_3\_c)
  - ..\Standalone CAL Update to 7.1.3.68
  - ..\Standalone Platform Update RC 2.9
- 10.From the ..\Standalone BIOS Update directory, run **StandAloneInstall.exe** to upgrade BIOS on the workstation.

Note

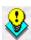

Make sure that each workstation has at least 25 MB of free compact flash space before installing the software on the workstation.

11. From the ..\Standalone CAL Update 7.1.3.68 directory, run **StandAloneInstall.exe** to upgrade the CAL client software on the workstation.

12. From the ..\Standalone Eng Platform 2.9 directory, run **StandAloneInstall.exe** to install the 2.9 platform. CAL installs the Windows CE image and reboots the workstation.

#### **Workstation 5**

Use these instructions to install the Platform Image on a Workstation 5. These steps may also be used to install another CE language platform, such as Chinese, Japanese, or Korean.

The MICROS e7 software will not be installed as part of these instructions. A PC or laptop is required to extract the zip (.exe) file and copy the extracted files to the appropriate transfer media, such as a USB thumb drive.

- Navigate to the MICROS Member Services Web Site and copy the WS5\_platform\_RC\_1.3\_and\_BIOS.exe file to a temporary directory on the PC.
- 2. Double-click on WS5\_platform\_RC\_1.3\_and\_BIOS.exe to extract the contents of this file.
- 3. Enter a directory location where the MICROS e7 files will be extracted (i.e., *C*:\wsImage).
- 4. Click on **Unzip**.
- 5. Click on Close.
- 6. Copy the directories from Step 3 (i.e., *C:\wsImage*) to a USB thumb drive.

7. Attach the USB thumb drive to the USB slot on the back of the Workstation 5. The user must insert the USB thumb drive into the first USB port on the back of the workstation. Insert the thumb drive into the USB port indicated below:

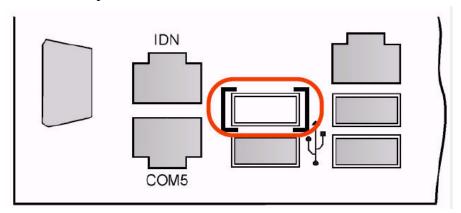

- 8. Open Windows Explorer on the Workstation and locate the MICROS e7 software directory (i.e., *C:\wsImage*) on the USB thumb drive. The USB thumb drive should appear in Explorer as \*Hard Disk* or as the \*USBDISKn* directory. The following three sub-directories should be available:
  - ..\Standalone BIOS Update (WS5\_Bios\_1\_0\_2\_4)
  - ..\Standalone CAL Update to 7.1.3.68
  - ..\Standalone Platform Update RC 1.3
- 9. From the ..\Standalone BIOS Update directory, run **StandAloneInstall.exe** to upgrade BIOS on the workstation.

Note

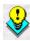

Make sure that each workstation has at least 25 MB of free compact flash space before installing the software on the workstation.

10. From the ..\Standalone CAL Upgrade to 7.1.3.68 directory, run **StandAloneInstall.exe** to upgrade the CAL client software on the workstation.

11. From the ..\Standalone Platform RC 1.3 directory, run **StandAloneInstall.exe** to install the RC 1.3 platform. CAL installs the Windows CE image and reboots the workstation.

### If Using a PC

This sections describes the steps to send the platform image to a workstation from the PC using CAL. For more information on this process, or on CAL, refer to the *CAL Update Documentation*, *MD0003-116*.

1. Copy the appropriate software executable files from the MICROS Web Site to a temporary directory on the PC.

For a Workstation 4 LX:

WS4LX\_platform\_RC\_2.9\_and\_BIOS.exe

For a Workstation 5:

- WS5\_platform\_RC\_1.3\_and\_BIOS.exe
- 2. Double-click on appropriate software executable files to extract the MICROS e7 files.
- 3. Enter a directory location where the MICROS e7 files will be extracted (i.e. *C:\e7Software*).
- 4. Click on **Unzip**.
- 5. Click on Close.
- 6. Copy the following three sub-directories to the \MICROS\CALServer\PackageBase\Select Workstation Type\Packages folder:
  - ..\BIOS Update\Packages\BIOS
  - ..\Standalone CAL Update 7.1.3.68\Packages\MCRSCAL
  - ..\Standalone Update RC 1.3\Packages\ENGPLATFORM6.0

- 7. Update the **packagelist.dat** file (...\MICROS\CALServer\PackageBase\WS[Version]\Packages\CAL) with a complete list of the exact folder names to be sent via CAL.
- 8. CAL will update the workstations automatically.

#### **Additional Steps After Installation**

Follow these steps once installation is complete to obtain help configuring a printer and to ensure that the Taskbar settings are correct:

- 1. On the appropriate workstation (WS4 LX or WS 5), select *Start* / *Settings* / *Control Panel* / *Select JETCET PRINT icon* / *Help Contents*. Use this information to configure the appropriate printer.
- 2. Ensure that the following options are set:
  - Double-click the **Time Display** to bring up the *Date/Time Properties* screen. Confirm that the **Automatically adjust clock for daylight saving** option is enabled. Close the window.
  - Go to *Start | Settings | Taskbar and Start Menu* and confirm that the following options are enabled:
    - Always on top
    - Auto hide
  - Select the Advanced tab and ensure that the Expand Control Panel option is enabled. Press Ok.

## **Supported Printers**

The following printers are now supported with this Platform version:

| Manufacturer | Model                                                                                                    |  |
|--------------|----------------------------------------------------------------------------------------------------|--|
| Canon        | Bubble-Jet BJC-1000, Bubble-Jet BJC-3000,<br>Bubble-Jet BJC-50, Bubble-Jet BJC-55, Bubble-Jet<br>BJC-80                                                                                                    |  |
|              | i475D, i560, i70, i80, i860, i960                                                                                                    |  |
|              | PIXMA iP2000, PIXMA iP3000, PIXMA iP4000                                                                                                    |  |
|              | S600                                                                                                    |  |
| Epson        | PictureMate 2005, PictureMate 500, PictureMate Deluxe                                                                                                    |  |
|              | Stylus C43, Stylus C44, Stylus C45, Stylus C46, Stylus C60, Stylus C63, Stylus C64, Stylus C65, Stylus C66, Stylus C67, Stylus C68, Stylus C80, Stylus C83, Stylus C84, Stylus C85, Stylus C86, Stylus C87, Stylus C87+, Stylus C88, Stylus C88+                                                                                                    |  |
|              | Stylus CX3100, Stylus CX3200, Stylus CX3500, Stylus CX3600, Stylus CX3650, Stylus CX3700, Stylus CX3800, Stylus CX3805, Stylus CX3810, Stylus CX4100, Stylus CX4200, Stylus CX4800, Stylus CX4900, Stylus CX5000, Stylus CX5100, Stylus CX5200, Stylus CX5300, Stylus CX5400, Stylus CX6300, Stylus CX6400, Stylus CX6500, Stylus CX6600, Stylus CX7700, Stylus CX7800 |  |
|              | Stylus D68, Stylus D88, Stylus D88+, Stylus DX3800, Stylus DX3850, Stylus DX4800, Stylus DX4850                                                                                                    |  |

| Manufacturer    | Model                                                                                                    |
|-----------------|----------------------------------------------------------------------------------------------------|
| Epson Cont'd    | Stylus Photo 810, Stylus Photo 820, Stylus Photo 825, Stylus Photo 830, Stylus Photo 900, Stylus Photo 915, Stylus Photo 950, Stylus Photo 960, Stylus Photo R200, Stylus Photo R210, Stylus Photo R220, Stylus Photo R230, Stylus Photo R260, Stylus Photo R265, Stylus Photo R270, Stylus Photo R300, Stylus Photo R310, Stylus Photo R320 |
|                 | Stylus Photo RX500, Stylus Photo RX510, Stylus Photo RX600, Stylus Photo RX620, Stylus Photo RX630                                                                                                    |
| Hewlett-Packard | Apollo P-2100 Series, Apollo P-2200 Series,<br>Apollo P-2500/ 2600 Series                                                                                                    |
|                 | Business Inkjet 1000, Business Inkjet 1100/ 1200<br>Series, Business Inkjet 2200/ 2230/ 2250/ 2280<br>Series, Business Inkjet 2300/ 2600/ 3000 Series,<br>Business Inkjet 2800                                                                                                    |
|                 | Color LaserJet 2800, Color LaserJet 3000, Color<br>LaserJet 3800, Color LaserJet 4610, Color LaserJet<br>4700, Color LaserJet 4730 MFP, Color LaserJet<br>Series                                                                                                    |
|                 | CP 1160/ 1700 Series                                                                                                    |

| Model                                                                                                    |
|----------------------------------------------------------------------------------------------------|
| Deskjet 1120 Series, Deskjet 1125, Deskjet 1220, Deskjet 1280, Deskjet 3320, Deskjet 3325, Deskjet 3420, Deskjet 3425, Deskjet 3450, Deskjet 350, Deskjet 3500 Series, Deskjet 3528, Deskjet 3535, Deskjet 3600, Deskjet 3740, Deskjet 3810/ 3816/ 3820/ 3822 Series, Deskjet 3840 Series, Deskjet                                                                                                    |
| 3900 Series, Deskjet 3920, Deskjet 3940, Deskjet 450, Deskjet 460, Deskjet 5100/ 5150/ 5550/ 5551/ 5600/ 5700/ 5800/ 5900, Deskjet 5440, Deskjet 5940, Deskjet 600 Series, Deskjet 610 Series, Deskjet 6122/ 6127 Series, Deskjet 630 Series, Deskjet 640 Series, Deskjet 6540/ 6520/ 5740/ 6840, Deskjet 656 Series, Deskjet 660/ 670/ 680 Series, Deskjet 6600 Series, Deskjet 690 Series, Deskjet 6xx Series, Deskjet 810/ 830/ 840 Series, Deskjet 825/ 845 Series, Deskjet 880/ 895 Series, Deskjet 91x/ 920/ 93x/ 94x Series, Deskjet 9300, Deskjet 95x/ 97x Series, Deskjet 960/ 980/ 990C Series, Deskjet 9800, Deskjet 995C |
| LaserJet 1015, LaserJet 1320, LaserJet 4240,<br>LaserJet 9040, LaserJet Monochrome Series<br>Officejet 4100, Officejet 4105, Officejet 4200,<br>Officejet 5100 Series, Officejet 6100/6150 Series,<br>Officejet 6200 Series, Officejet 7200/7300/7400<br>Series, Officejet 9100 Series, Officejet D Series,                                                                                                    |
| Officejet G/K/V Series, Officejet Pro K550, Officejet Pro K850, Officejet R/T Series  Photosmart 1000/ 1100, Photosmart 1110/ 1200/ 1300 Series, Photosmart 2570 Series, Photosmart 2600/ 2700 Series, Photosmart 3100, Photosmart 3200 Series, Photosmart 3300, Photosmart 7150/ 7350/ 7345/ 7550 Series, Photosmart 7400/ 8100/ 8400 Series, Photosmart 7800 Series, Photosmart 7960/ 7760/ 7660/ 7260/ 7268 Series, Photosmart 8000 Series, Photosmart 8200 Series, Photosmart                                                                                                    |
|                                                                                                    |

| Manufacturer              | Model                                                                                                    |
|---------------------------|----------------------------------------------------------------------------------------------------|
| Hewlett-Packard<br>Cont'd | PostScript, PSC 1100, PSC 1200, PSC 1500 PSC 1600/ 2350 Series, PSC 2100/ 2150/ 2170/ 2200/ 2300/ 2400/ 2500 Series, PSC 500 Series, PSC 750/ 900 Series |

### MICROS e7 Version 2.7 Patch 1

### What's Enhanced

An enhancement is defined as a change made to improve or extend the functionality of the current MICROS e7 software. To qualify as an enhancement, the change must satisfy the following criteria:

- The basic feature or functionality already exists in the previous release of the software.
- The change adds to or extends the current process. This differs from a revision (i.e., a bug fix) which corrects a problem not caught in the previous release of the software.

# **Enhancements Summarized**

The table below summarizes the new features included in this version.

| Module     | Feature                                                                            | CR ID | Page |
|------------|------------------------------------------------------------------------------------|-------|------|
| Database   | Mask Employee ID and Alternate ID With Export Interface                            | N/A   | 26   |
| Interfaces | Enhancements to the Scale Interface                                                | N/A   | 26   |
| Operations | Four Barcode Formats Supported                                                     | N/A   | 27   |
|            | Prompt User with Warning When<br>Authorizing a Credit Card with<br>the Demo Driver | 24956 | 32   |

# **Enhancements Detailed**

#### **Database**

# Mask Employee ID and Alternate ID With Export Interface CR ID #: N/A

The Export Interface feature has been enhanced to mask both the Employee's ID number, and their Alternate ID number in the EmployeeDefs.txt file. In the past, this information was exported unmasked.

### **Interfaces**

## Enhancements to the Scale Interface

CR ID#: N/A

The scale interface has been enhanced to include features and prompts for customers in the United Kingdom who have updated their BIOS. These features will be advantageous for these customers. Customers in the United States will not see these prompts.

• The scale will not allow two consecutive items with identical weights. If this occurs the following error message will appear:

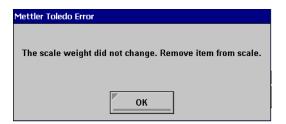

• If the scale weight does not return to zero before a request for a scale weight is initiated, then the following error message will appear:

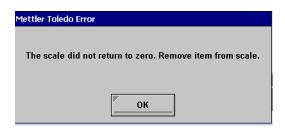

## **Operations**

### Four Barcode Formats Supported

CR ID#: N/A

MICROS e7 now supports up to four barcode formats, providing additional flexibility to sites using the barcode feature. Now, a site may program multiple standard and/or custom formats.

In the past, MICROS e7 supported a maximum of 2 barcode formats. Now, four formats can be active at once. The four supported formats are:

- UPC A
- UPC E
- EAN 8
- EAN 13

As mentioned, a Custom Format may be configured to support a non-standard format. For instance, if an organization would like to create barcodes which are read and stored in house and are used for internal tracking, a Custom Format may fulfill the need. Organizations could discard standard format usage and, conceivably, maintain up to 4 different Custom barcode formats.

When barcodes are scanned in environments using multiple barcodes, users may be required to specify the barcode format. The user will be prompted to select a format from the **Choose Barcode Formats** dialog box if the scanned barcode data string length matches 2 or more barcode formats.

Users will need to select [Barcode Format Selector] to access the Choose Barcode Format screen. The Barcode Format Selector button will only become available if the Barcode data string lengths are the same for more than one format.

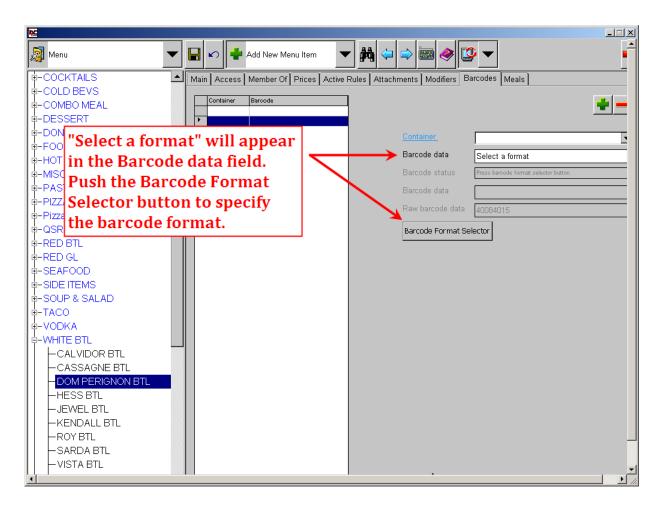

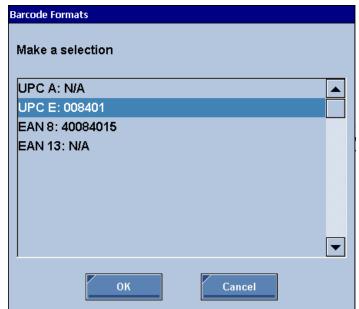

After pushing the Barcode Format Selector button, the Choose Format window will appear:

Note

Formats that are not available for selection will be designated with  $N\!/A$ .

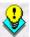

For example, in the image above, UPC A and EAN 13 are displayed as:

UPC A: N/A EAN 13: N/A

Only UPC E and EAN 8 are available for selection.

Select the appropriate barcode format and push [OK]

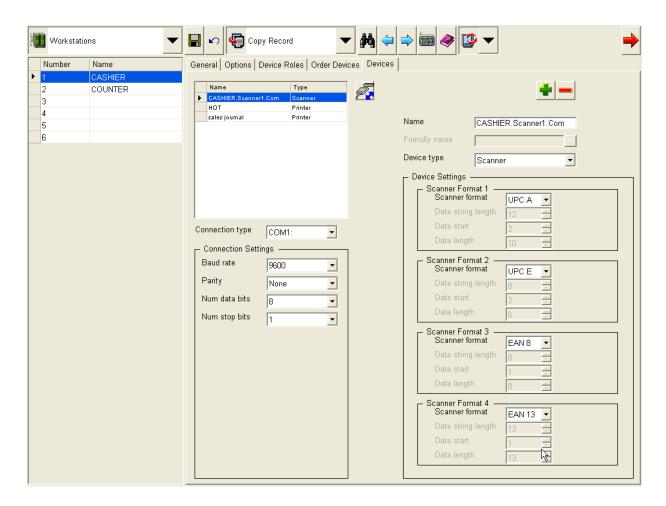

As in the past, barcode formats are configured on the *Workstations | Devices* form in the MICROS e7 Configurator.

#### **Custom Formats**

When creating a custom barcode format, specify the fields as instructed below:

- Scanner Format field = Custom
- Data string length field: enter the total numbers in the barcode
- Data start: specify the start number for the barcode (e.g., the first number is 1, the second number is 2, etc.)

Device Settings Scanner Format 1 Scanner format UPC A Data string length Data length Scanner Format 2 Scanner format UPC E Data start Scanner Format 3 Scanner format EAN 8 Data string length Data length Scanner Format 4 Scanner format Custom Data string length 8 Data start Data length 7

 Data length field: enter the number of digits which must be read by the barcode scanner

Note

Data length may not exceed the number of digits entered in the Data string length field.

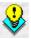

For example, if the Data string field = 8, then the Data length may not read more than 8 digits.

# Prompt User with Warning When Authorizing a Credit Card with the Demo Driver

CR ID#: 24956

The system can now be configured to prompt the user when attempting to authorize a credit card using the demo driver. The following prompt will appear before the card is authorized:

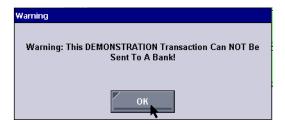

This enhancement is now system default behavior. To disable the warning message, go to the *MICROS e7 Configurator | CA/EDC | Merchant - Authorization* form and set the **Display Warning** option to **1**.

## **MICROS e7 Version 2.7 Patch 1**

### What's Revised

A revision is defined as a correction made to any existing form, feature, or function currently resident in the MICROS e7 product. To qualify as a revision, the change must satisfy the following criteria:

- The basic form, feature, or functionality must be part of the previous version of the software.
- The change must replace the current item or remove it from the application.

# **Revisions Summarized**

The table below summarizes the revisions included in this version.

| Module                    | Feature                                                                                       | CR ID | Page |
|---------------------------|-----------------------------------------------------------------------------------------------|-------|------|
| CA/EDC                    | Credit Card Settlement not Using the Swiped Authorization When There was More than One        | N/A   | 34   |
| Interfaces                | Export Interface Log Incorrectly<br>References PC When Not Present                            | N/A   | 34   |
|                           | Export Interface May be<br>Unsuccessful When Using<br>Broadband Internet Connection           | N/A   | 34   |
| MICROS e7<br>Configurator | Able to Change Scale<br>Configuration When Scale is<br>Plugged In                             | N/A   | 35   |
| MICROS e7<br>Operations   | Incorrect Title Displayed on Dialog Box for Begin Check by Numeric ID                         | N/A   | 35   |
|                           | Ringing a Combo Meal With no<br>Default Order Type Defined<br>Would Create an Error Condition | 25032 | 35   |
| Setup                     | WS4 LX and WS5 Platform<br>Updated to Resolve Display Issues<br>with Asian Characters         | N/A   | 36   |

# **Revisions Detailed**

#### CA/EDC

## Credit Card Settlement not Using the Swiped Authorization When There was More than One

CR ID#: N/A

In situations where organizations perform a pre-authorization on a credit card in order to run a tab for a customer or there were multiple authorizations for the same card in a single check, the authorization record sent during settlement may not have been the swiped authorization. Now settlement will always use the authorization that was performed as a swiped transaction.

### **Interfaces**

## Export Interface Log Incorrectly References PC When Not Present

CR ID #: N/A

Previously, the Export Interface log file (e.g., **TIFLog\_TIFExport.txt**) would incorrectly reference a PC when one was not present in the site's hardware setup. This has been corrected.

# Export Interface May be Unsuccessful if Using Broadband Internet Connection

CR ID #: N/A

Previously, a Export Interface may be unsuccessful when attempting to perform this operation at a site using a Broadband Internet Connection. This has been corrected.

## **MICROS e7 Configurator**

## Able to Change Scale Configuration When Scale is Plugged In

CR ID #: N/A

Previously, it was possible for the user to change a scale's configuration while the scale was plugged in. This has been corrected, and changes are no longer permitted while the scale is attached to the workstation and operational.

## **MICROS e7 Operations**

## Incorrect Title Displayed on Dialog Box for Begin Check by Numeric ID

CR ID #: N/A

Previously, the title "Enter Check Name" incorrectly displayed on the dialog box for Begin Check by Numeric ID. This has been corrected to display "Enter Check Number.

# Ringing a Combo Meal With no Default Order Type Defined Would Create an Error Condition

CR ID #: N/A

Ringing a combo meal when no **Default order type** was configured for the workstation (MICROS e7 Configurator | Workstations | General), would cause an error condition causing MICROS e7 to close unexpectedly.

Now, if no default order type is configured, the user will receive the following dialog box prompting the user to make an order type selection:

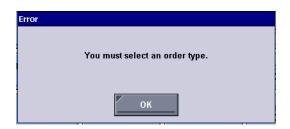

## **Setup**

# WS4 LX and WS5 Platform Updated to Resolve Display Issues with Asian Characters

CR ID #: N/A

Previously, Asian characters would not display correctly. To resolve this issue, the WS4LX and WS5 Platforms and BIOS were updated. The user must upgrade their devices to the following versions:

#### On a WS4LX:

- Upgrade to RC2.9
- WS4LX\_Bios\_1\_0\_0\_3\_c

#### On a WS5:

- Upgrade to RC1.3
- WS5\_Bios\_1\_0\_2\_4

For instructions on upgrading, see the WS4 LX and WS5 Platform Updated section on page 14.